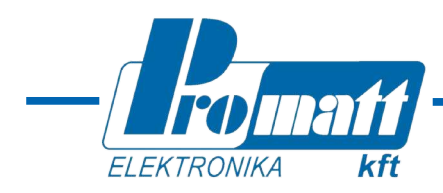

# **WinHost**

# **számítógépes program a SharpEye lángérzékelők felügyeletéhez és beállításához** Számítógépes program a SharpEye<br>
lángérzékelők felügyeletéhez<br>
beállításához<br>
ellentéséhez<br>
ellentéséhez<br>
FELEPÍTÉSI ÉS KEZELÉSI<br>
KÉZIKÖNYV<br>
TELEPÍTÉSI ÉS KEZELÉSI<br>
KÉZIKÖNYV<br>
TELEPÍTÉSI ÉS KEZELÉSI<br>
TELEPÍTÉSI ÉS KEZELÉS

**TELEPÍTÉSI ÉS KEZELÉSI KÉZIKÖNYV**

**T84200H program: a 20/20 család lángérzékelőihez T88970 program: a 20/20SI, 20/20SH és 20/20XI (SIL2) lángérzékelőkhöz T77750A program: a 40/40 család lángérzékelőihez**

1.1 változat (2009 április; a TM784050 Rev G. August 2006 alapján)

**PROMATT ELEKTRONIKA KFT** Hauszmann Alajos u. 9-11.

1116 BUDAPEST Tel.: (36)-1-205-2385<br>Hauszmann Alajos u. 9-11. (36)-1-205-2386 HUNGARY Fax.: (36)-1-205-2387 Web: www.promatt.hu E-mail: info@promatt.hu

# Tartalomjegyzék

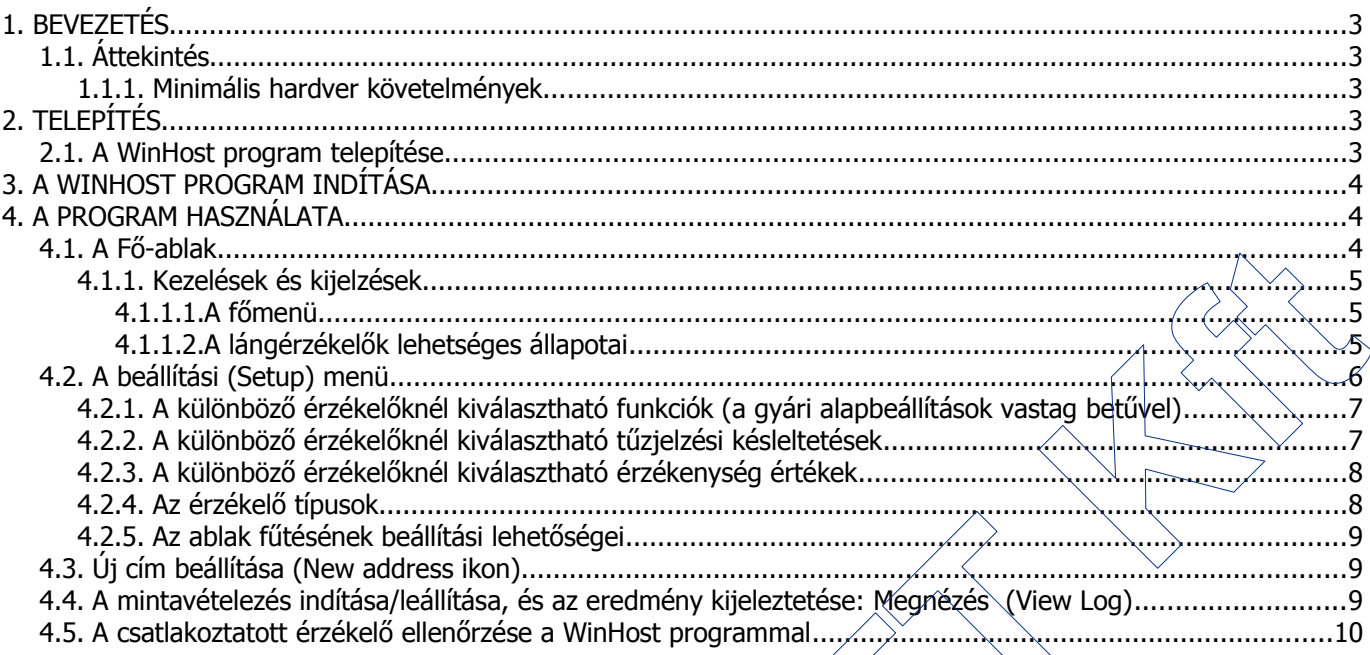

# **1. BEVEZETÉS**

A Spectrex Windows operációs rendszer alatt futó WinHost programjai a SharpEye 20/20-as és 40/40-es sorozatú lángérzékelőihez készültek. A programok segítségével az érzékelők adatai (pl. cím, aktuális állapot, sorozat szám, beállítási értékek) kiolvashatók, illetve az érzékelők beállításai az adott alkalmazás igényeinek megfelelően módosíthatók. Az egyes WinHost programokkal együtt használható érzékelők:

- T84200H: 20/20R. 20/20MI, 20/20MH, 20/20ML, 20/20MU, 20/20MR, 20/20CTIN, 20/20CTIP
- T88970: 20/20XI, 20/20SI, 20/20SH (a SIL2 tanúsított, fűtött ablakkal rendelkező 20/20
- T7750A: 40/40I, 40/40M, 40/40L, 40/40L4, 40/40LB, 40/40L4B, 40/40U, 40/40R

#### **1.1. ÁTTEKINTÉS**

A WinHost program segítségével a lángérzékelők

- kommunikálni képesek a számítógéppel a soros RS485 portjukon keresztül,
- aktuális állapotuk és beállítási paramétereik kiolvashatók,
- címük beállítható, módosítható,
- működésük mintavételezhető, és az eredmény kijeleztethető, illetve egy esemény-fájlba menthető
- működésük ellenőrizhető egy, a PC-ről indított, kézi ellenőrzés végrehajtásával (BIT).

#### **1.1.1. MINIMÁLIS HARDVER KÖVETELMÉNYEK**

A program futtatásához legalább az alábbi konfiguráció szükséges:

- 586AT kompatibilis PC
- 32 MB RAM
- 100 MB szabad merevlemez kapacitás
- Színes VGA monitor
	- Leválasztott RS485 interfész kártya COM1 COM4-ként definiálható porttal vagy
	- Szabványos COM porthoz csatlakoztatott RS232/RS485 átalakító

# **2. TELEPÍTÉS**

#### **2.1. A WINHOST PROGRAM TELEPÍTÉSE**

Telepítsük fel a mellékelt CD-n levő WinHost programot számítógépünkre:

- Kapcsoljuk be a PC-t;
- Tegyük be a CD-t az olvasóba;
- Ha a gépen van futó alkalmazás, akkor zárjuk be a telepítés előtt;
- Indítsuk el a setup.exe programot, és kövessük a megjelenő utasításokat;  $\angle$
- A program telepítése után csatlakoztassuk a lángérzékelőt az RS485 vonalon keresztül a megfelelő COM porthoz;
- Indítsuk el a Programok között szereplő SharpEye Flame Detectors (T784200H.exe, T88970.exe vagy T77750A.exe) programot; ITENTIFIES<br>
Internation segítségével a lángérzékelők<br>
Imunikálni képesek a számítógéppel a soros RS485 portjukon keresztül,<br>
Iki beállítható, mótosítható,<br>
Iki beállítható, mótosítható,<br>
Iki beállítható, mótosítható,<br>
iki

• A képernyőn kb. 3 másodpercre megjelenik a bejelentkező kép  $(I)$  1. abra), majd a program megpróbál kapcsolatot teremtetni a csatlakoztatott lángérzékelővel. Detectors (17<br>
programot;<br>
A képernyőn<br>
Kép (l. 1. jáb<br>
teremtetni a c<br>
Érdemes az össz<br>
használni, amel

Érdemes az összeköttetéshez olyan RS232/RS485 konvertert használni, amelyik nem igényel beállítást, és képes

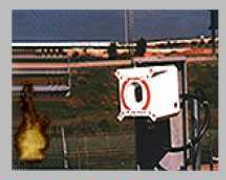

Visit our web site at www.spectrex-inc.com

<span id="page-2-0"></span>1. ábra: A WinHost program bejelentkező képe

automatikusan felismerni a kommunikációs sebességet és formátumot.

- A lángérzékelőknél az RS485 vonal vezetékeit az alábbiak szerint kell csatlakoztatni:
	- 20/20I, 20/20SI, 20/20CTIN, 20/20CTIP, 20/20R: RS485(+)=13. csatlakozó, míg az RS485(-)=12. csatlakozó;
	- 20/20XI, 20/20MR, 20/20MI: RS485(+)=5. csatlakozó, míg az RS485(-)=6. csatlakozó;
	- $\cdot$  20/20MI: RS485(+)=10. csatlakozó, míg az RS485(-)=9. csatlakozó;
	- 40/40 sorozat: RS485 (+) = 10. csatlakozó, míg az RS485 (-) = 11. csatlakozó;

# **3. A WINHOST PROGRAM INDÍTÁSA**

A bejelentkező képernyő eltűnte után, bizonyos esetekben a program kéri a kommunikációs port kiválasztását a [2.](#page-3-1) ábrán látható módon.

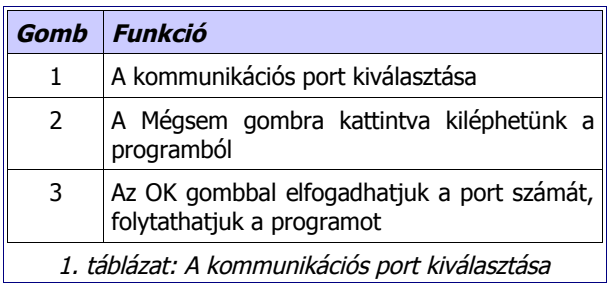

# **4. A PROGRAM HASZNÁLATA**

#### **4.1. A FŐ-ABLAK**

A kommunikációs port kiválasztása után megjelenik a "fő-ablak", amely a csatlakoztatott lángérzékelő aktuális állapotát mutatja (l. 3. ábra és 4. táblázat).

#### **Figyelem:**

- Windows XP operációs rendszer esetén, ha hibás a kommunikáció az érzékelővel, nyomjuk meg az F12 gombot, és várjuk meg, míg a kommunikációs kapcsolat helyreáll.
- A 20/20 család érzékelőihez tartozó T84200H program esetén nem minden gomb és ablak jelenik meg a kijelzőn.

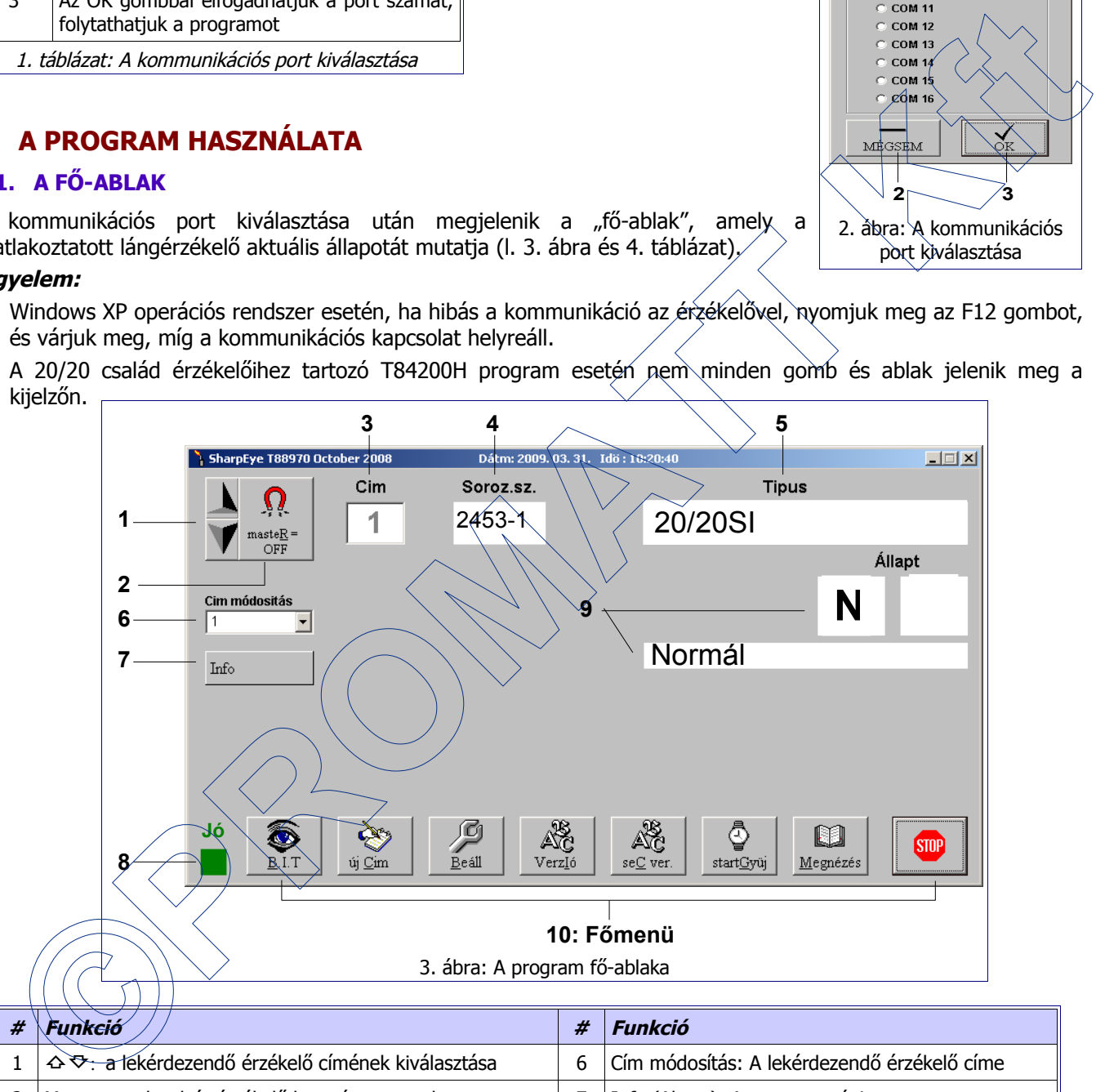

<span id="page-3-0"></span>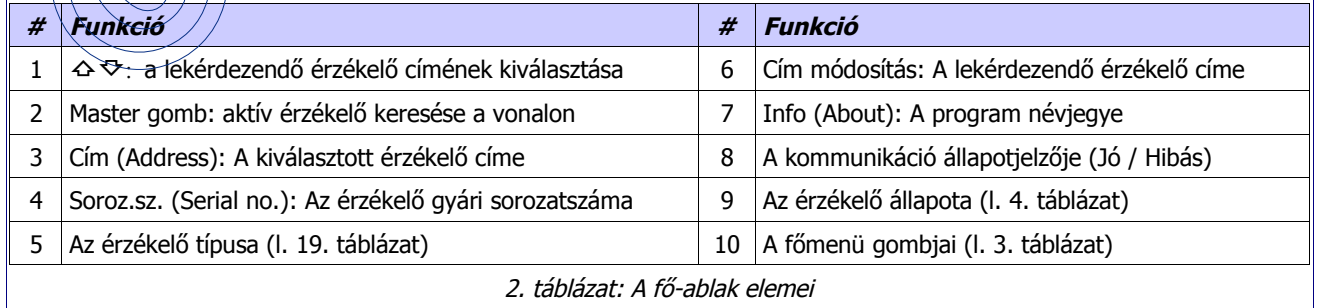

A programból a jobb alsó STOP (vagy EXIT) gombra kattintva léphetünk ki.

<span id="page-3-1"></span>**1**  $\overline{I}$   $\overline{I}$  $\equiv$  Kor ا<br>álasszon portot  $C$  COM 1 COM<sub>2</sub>  $COM3$  $COMA$ COM<sub>5</sub> COM<sub>6</sub> COM 7 COM<sub>8</sub> COM 9 **COM 10 2 3** 2. ábra: A kommunikációs port kiválasztása

#### **4.1.1. KEZELÉSEK ÉS KIJELZÉSEK**

#### **4.1.1.1. A főmenü**

A program fő-ablakának alsó részén található menü-gombok alkotják a főmenüt, mely a [3.](#page-4-0) táblázat szerinti funkciókból áll.

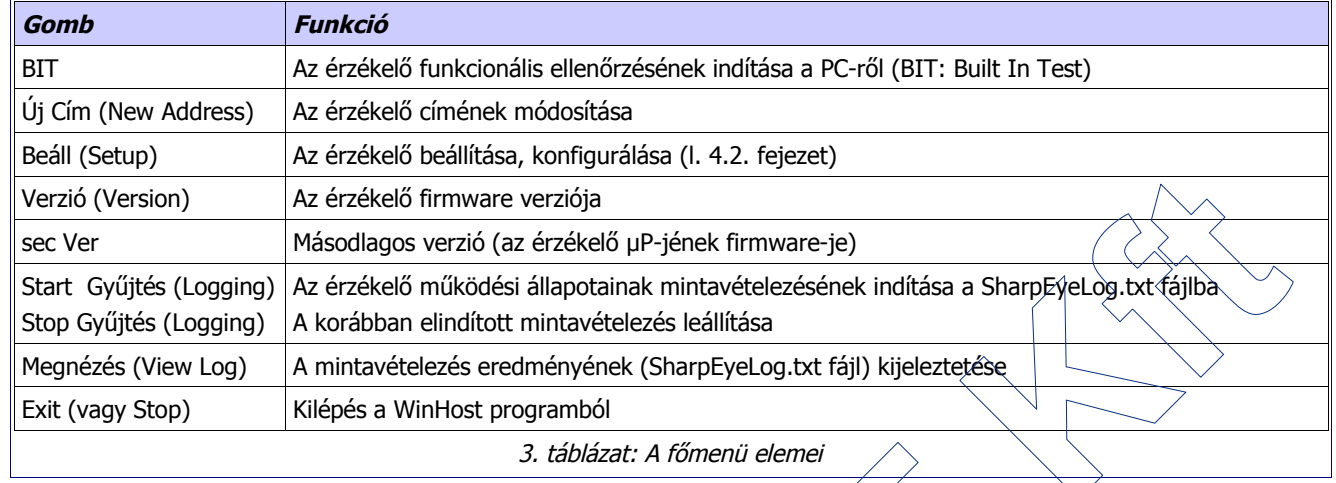

#### <span id="page-4-0"></span>**4.1.1.2. A lángérzékelők lehetséges állapotai**

<span id="page-4-1"></span>A [4.](#page-4-1) táblázat a lángérzékelők lehetséges állapotait mutatja. Az aktuális állapotot a fő-ablak jobb alsó részén látható karakter jelzi.

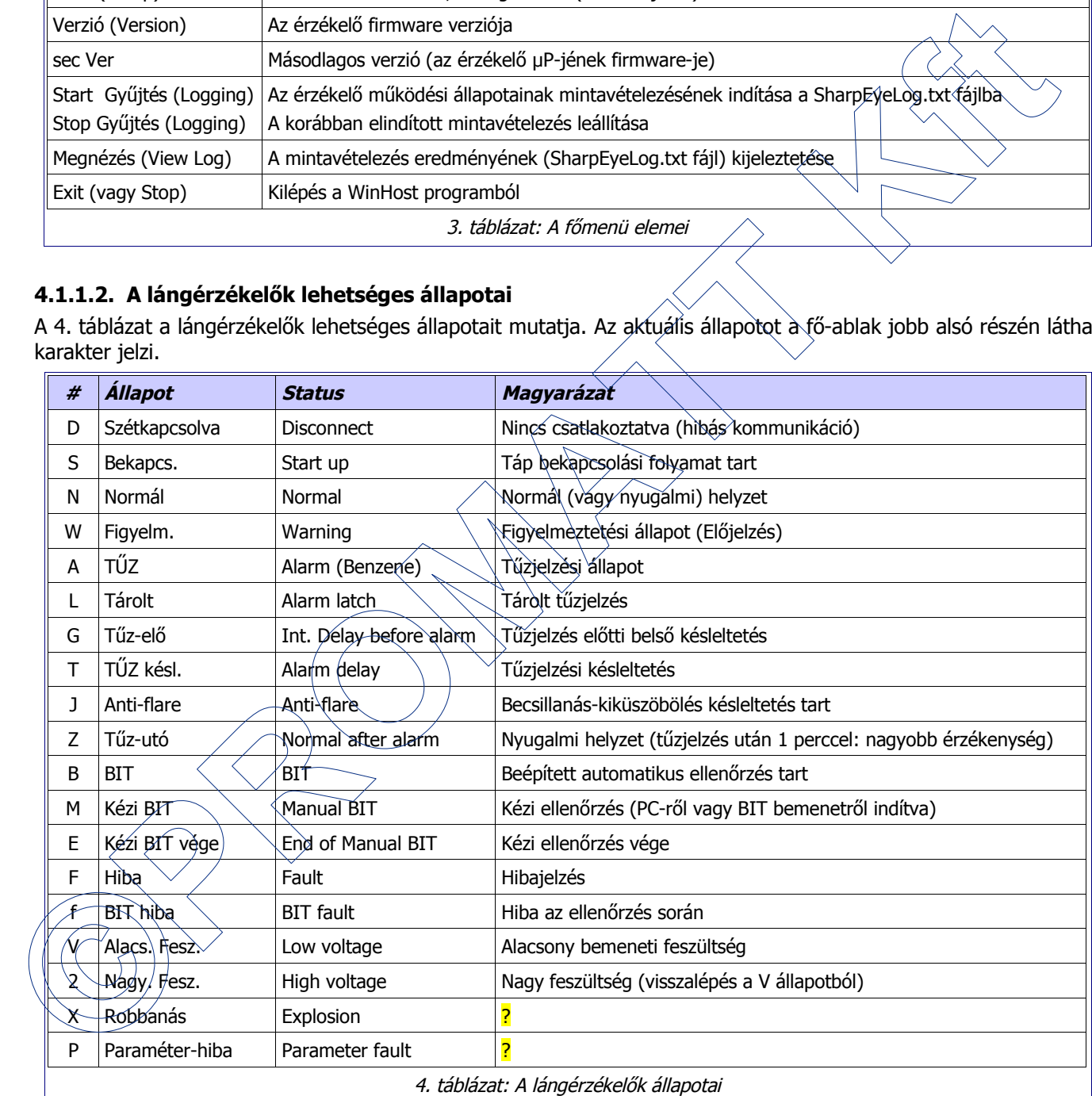

#### **4.2. A BEÁLLÍTÁSI (SETUP) MENÜ**

A fő-ablakban a Beállítás (Setup) menü ikonjára kattintva megjelenik egy újabb, az ún. Beállítási ablak, melyben az adott érzékelőre érvényes módosítható paraméterek jelennek meg. Az, hogy egy adott lángérzékelő típusnál, mely paraméterek módosíthatók, az érzékelő szerelési és üzembe helyezési kézikönyvében található. A [4.](#page-5-3) ábra a beállítási képernyőt, míg a [5.](#page-5-0) és [6.](#page-5-2) táblázatok a beállítási ablak vezérlő gombjait és a kijelzett illetve beállítható paramétereket mutatják.

Az érzékelő típusától függ a beállítható paraméterek, funkciók száma és milyensége, így a beállítási ablak formája is változik. A különböző típusú érzékelőknél kiválasztható paraméterek, funkciók a [7.](#page-6-1) - [20.](#page-8-0) táblázatokban találhatók. Ezekben a táblázatokban a gyári alapbeállítások értékei **vastag** betűkkel láthatók.

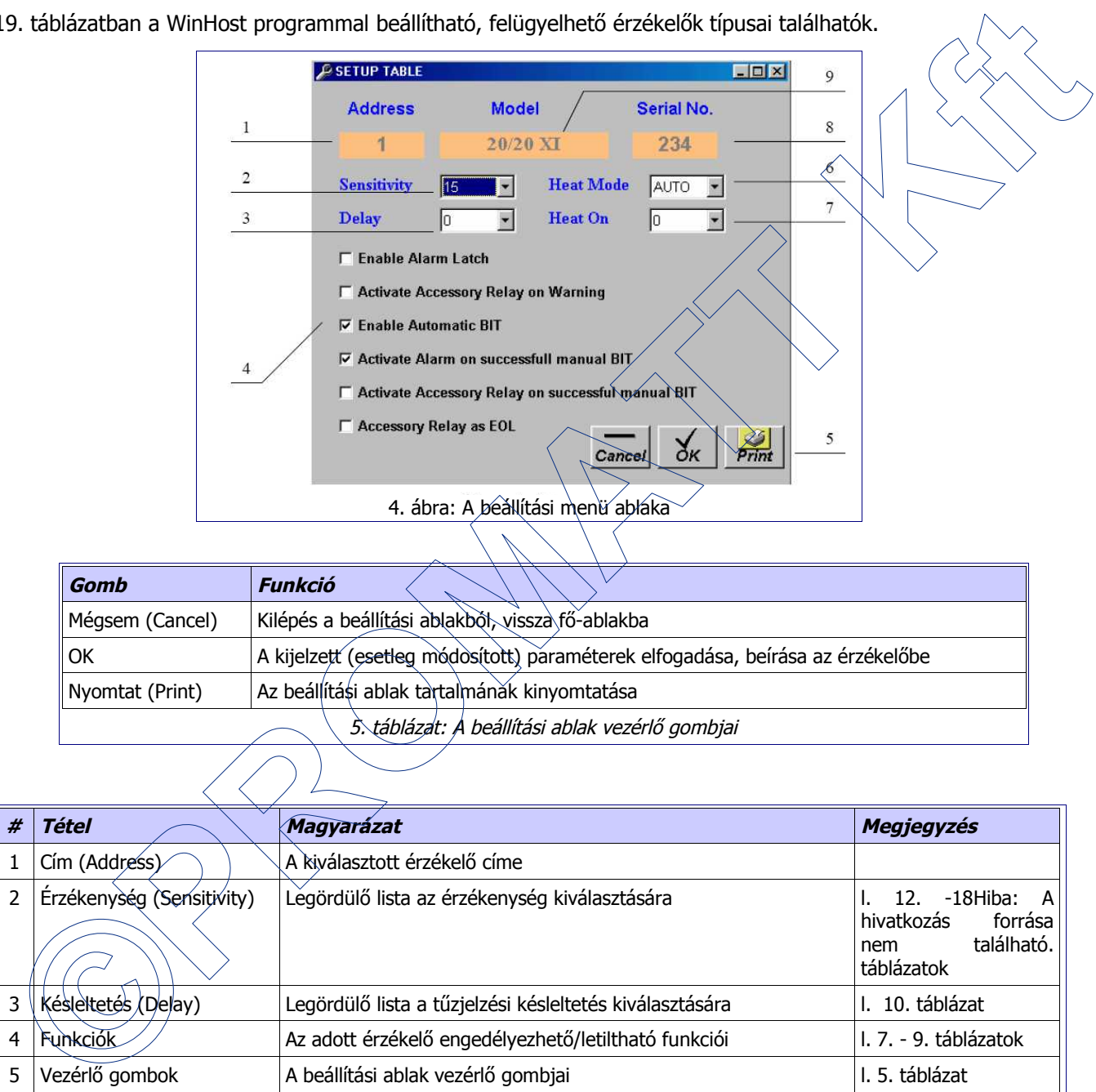

A [19.](#page-7-0) táblázatban a WinHost programmal beállítható, felügyelhető érzékelők típusai találhatók.

<span id="page-5-3"></span><span id="page-5-1"></span><span id="page-5-0"></span>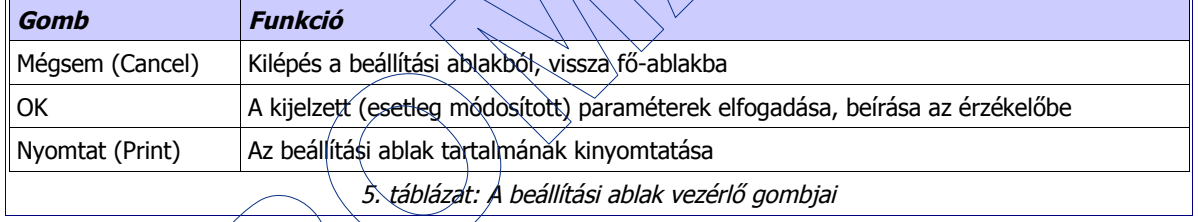

<span id="page-5-2"></span>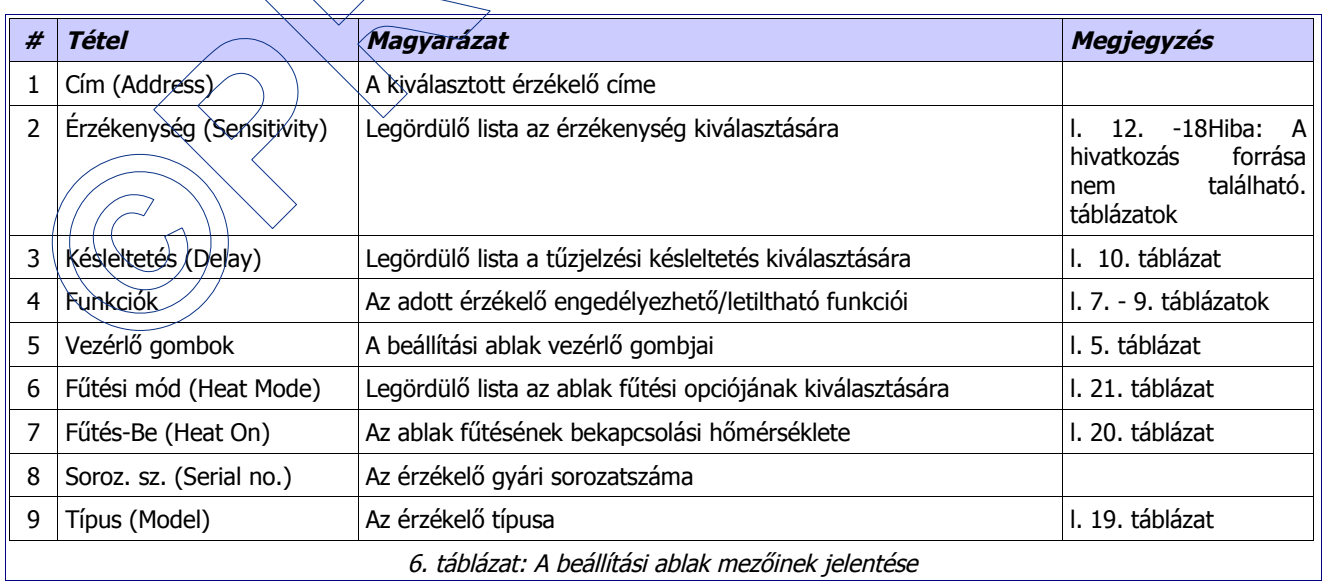

#### **4.2.1. A KÜLÖNBÖZŐ ÉRZÉKELŐKNÉL KIVÁLASZTHATÓ FUNKCIÓK (<sup>A</sup> GYÁRI ALAPBEÁLLÍTÁSOK VASTAG BETŰVEL)**

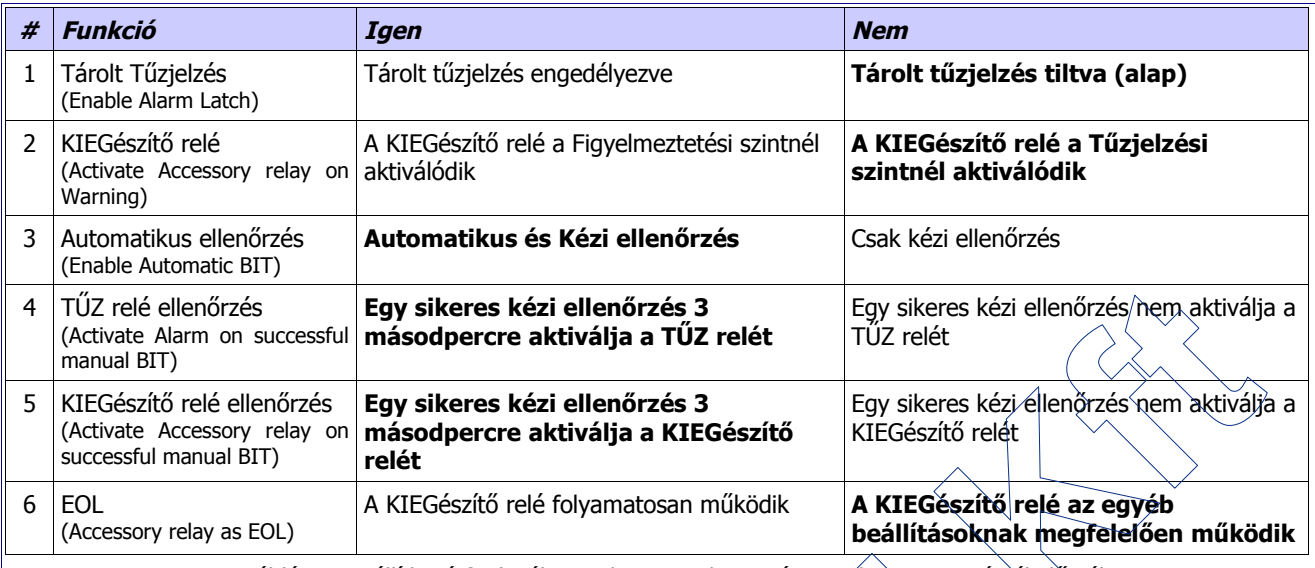

<span id="page-6-1"></span>7. táblázat: Beállítható funkciók a 20/20SI, 20/20XI és a 40/40 sorozat érzékelőinél

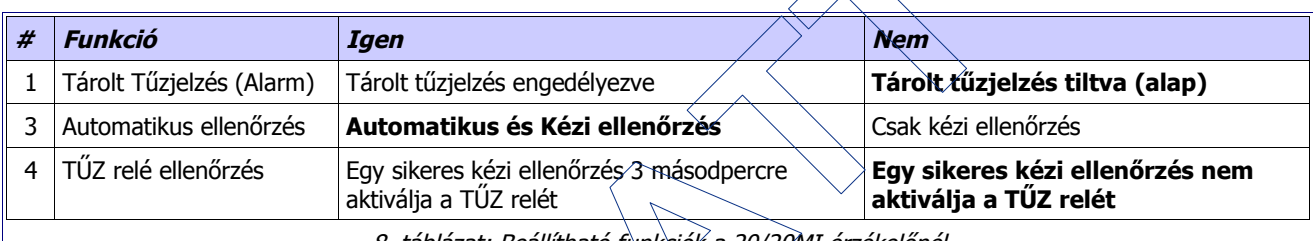

8. táblázat: Beállítható funkciók a 20/20MI érzékelőnél

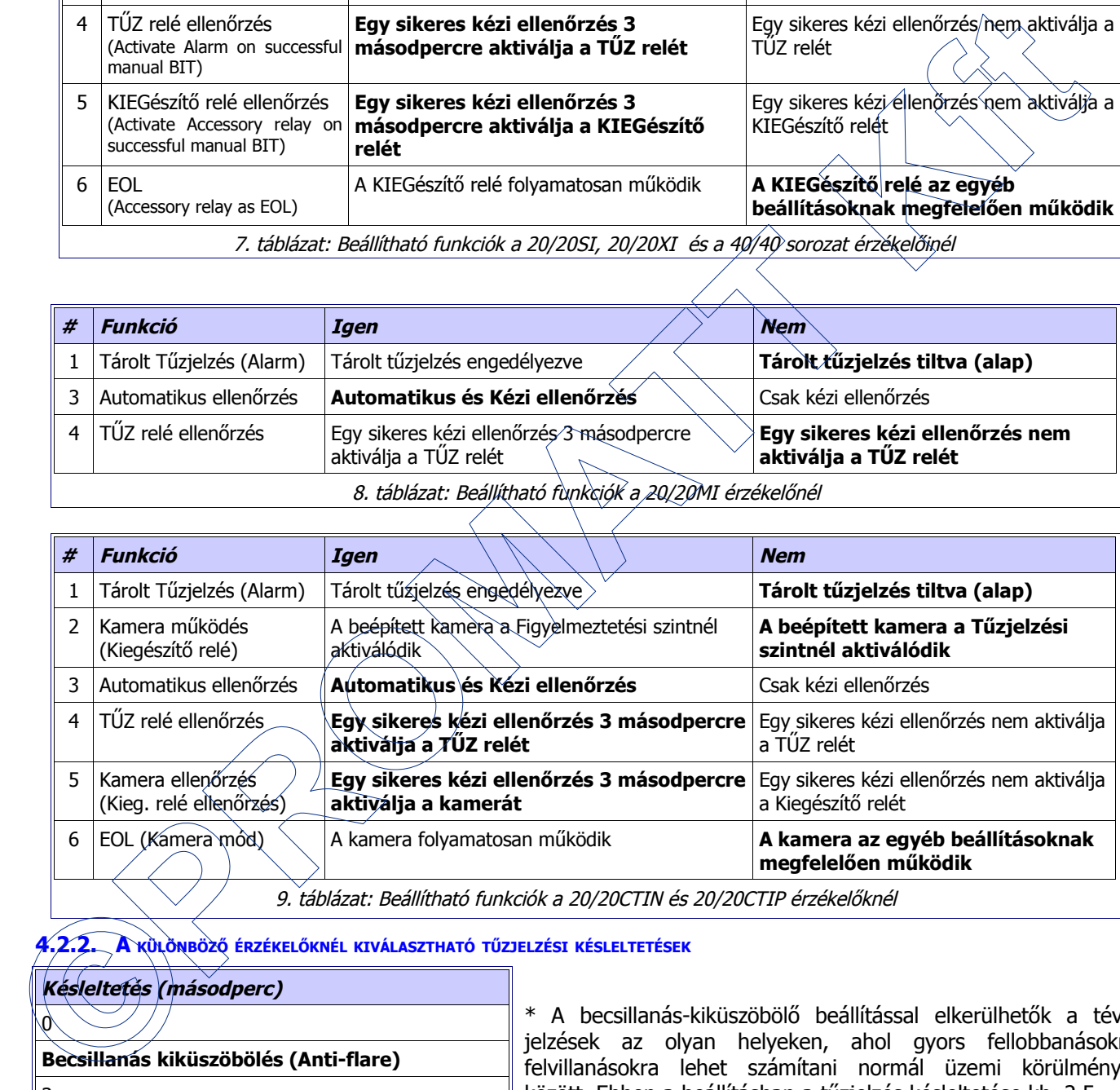

<span id="page-6-0"></span>9. táblázat: Beállítható funkciók a 20/20CTIN és 20/20CTIP érzékelőknél

**4.2.2. A KÜLÖNBÖZŐ ÉRZÉKELŐKNÉL KIVÁLASZTHATÓ TŰZJELZÉSI KÉSLELTETÉSEK**

<span id="page-6-2"></span>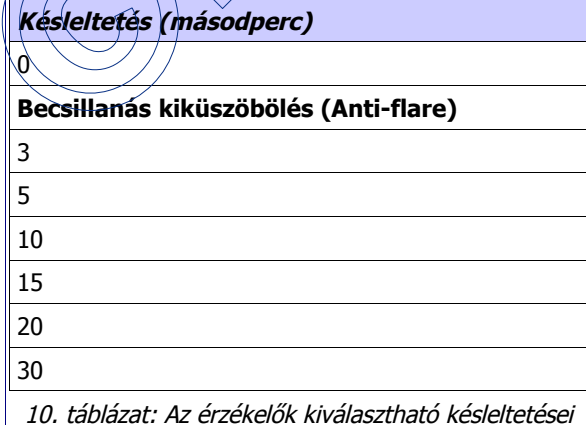

\* A becsillanás-kiküszöbölő beállítással elkerülhetők a téves jelzések az olyan helyeken, ahol gyors fellobbanásokra, felvillanásokra lehet számítani normál üzemi körülmények között. Ebben a beállításban a tűzjelzés késleltetése kb. 2,5 – 12 másodperc.

<span id="page-7-2"></span>F

#### **4.2.3. A KÜLÖNBÖZŐ ÉRZÉKELŐKNÉL KIVÁLASZTHATÓ ÉRZÉKENYSÉG ÉRTÉKEK**

A táblázatokban megadott érzékenységek 0,1 m2-es benzin tálcatűzre, hidrogén érzékelő esetén 0,5m magas és 0,2 m széles lángfrontra vonatkoznak.

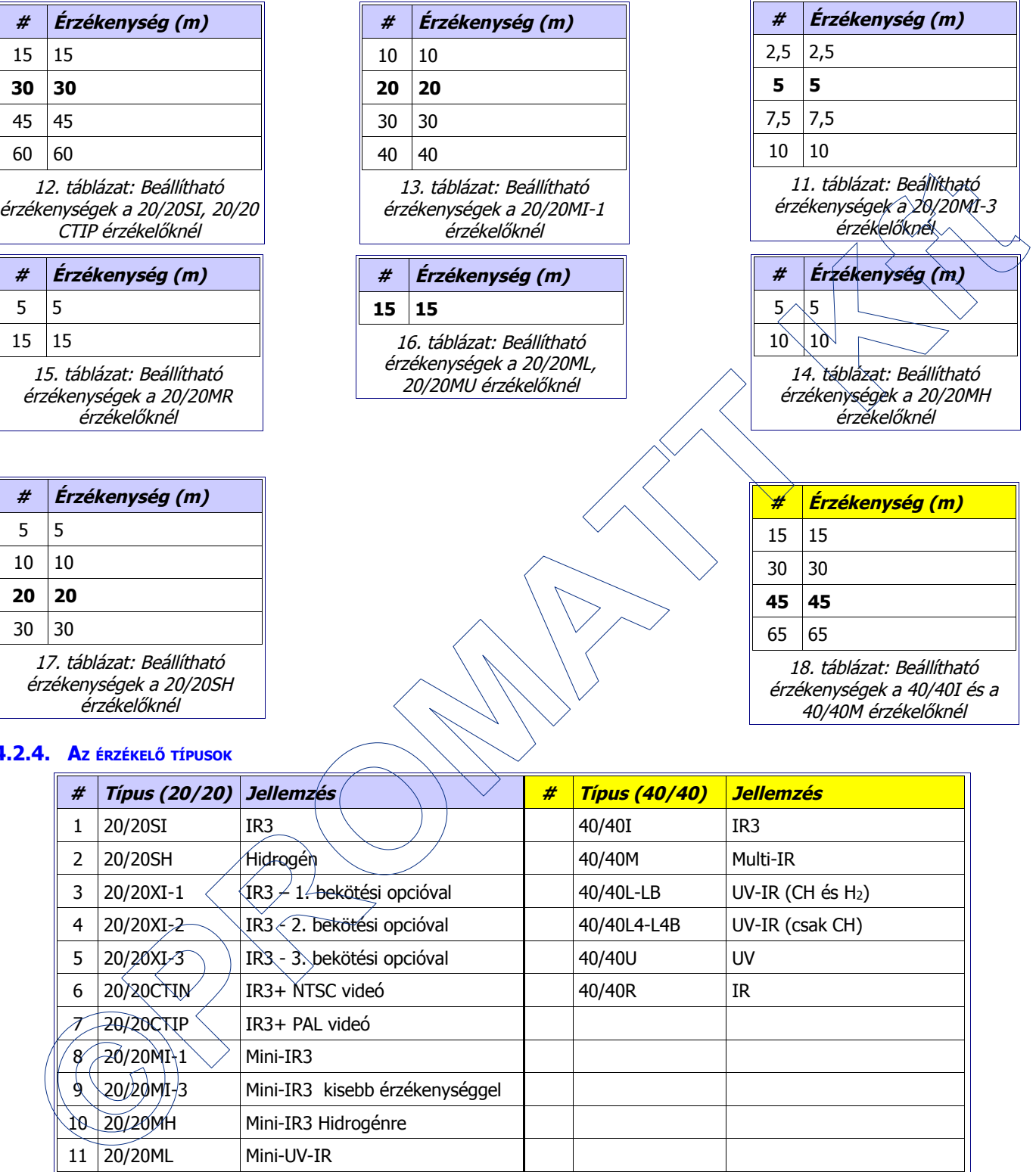

#### **4.2.4. A<sup>Z</sup> ÉRZÉKELŐ TÍPUSOK**

<span id="page-7-1"></span><span id="page-7-0"></span>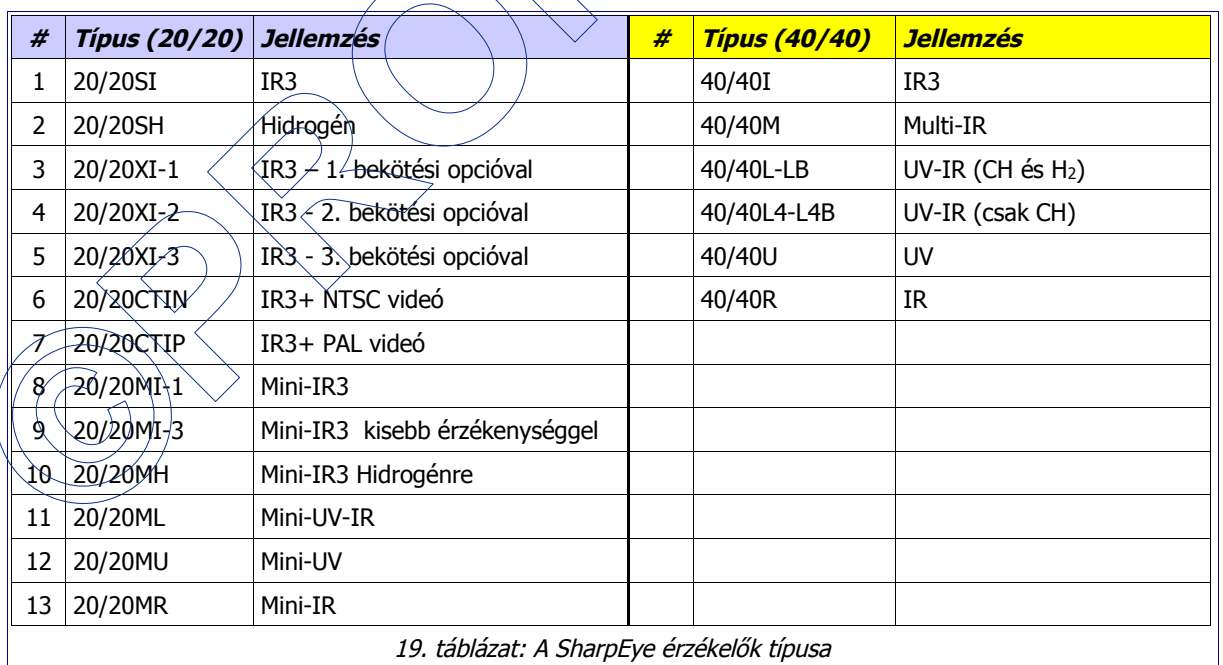

#### **4.2.5. A<sup>Z</sup> ABLAK FŰTÉSÉNEK BEÁLLÍTÁSI LEHETŐSÉGEI**

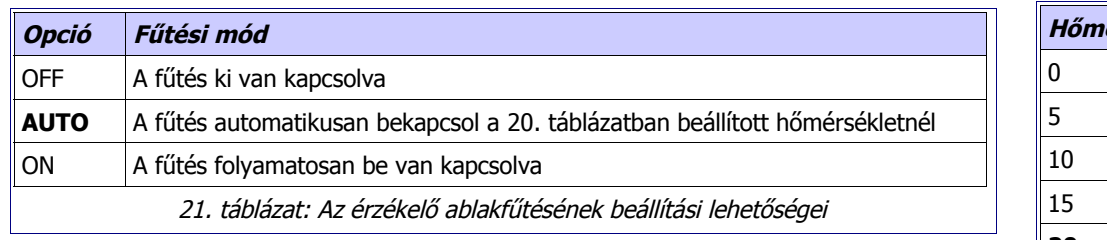

<span id="page-8-1"></span>**Megjegyzés:** AUTO üzemben az ablak fűtése a [20.](#page-8-0) táblázatban megadott "bekapcsolási hőmérsékletnél" kapcsol be, és kikapcsol, ha a környezeti hőmérséklet a 15 <sup>o</sup>-kal magasabb a beállított "bekapcsolási hőmérsékletnél".

<span id="page-8-0"></span>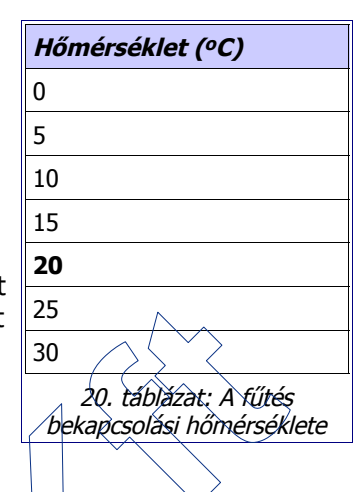

#### **4.3. ÚJ CÍM BEÁLLÍTÁSA (NEW ADDRESS IKON)**

A fő-ablakban az Új cím (New Address) menü ikonra kattintva beállíthatjuk az érzékelő új címét. Az RS485 vonalon lehetőség van 247 db lángérzékelő csatlakoztatására. Vonalmeghajtó (repeater) nélkül csak 32 db érzékelő csatlakoztatható. A lángérzékelő címe az 5. ábra szerinti ablakban a 22. táblázat alapján állítható be 1 és 247 értékek között.

<span id="page-8-3"></span>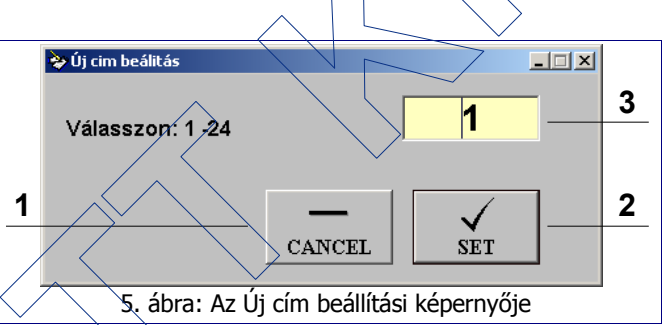

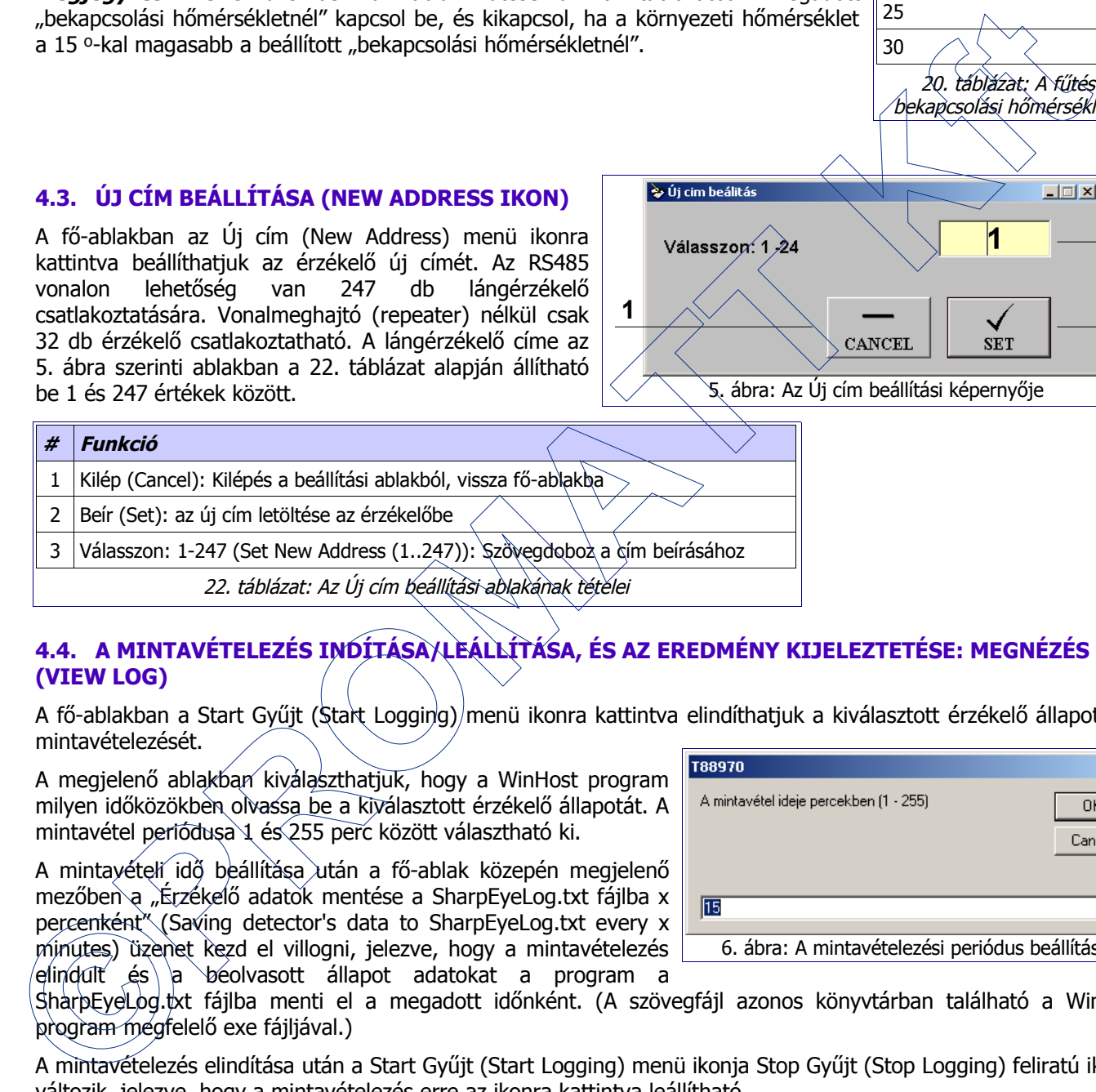

#### <span id="page-8-2"></span>**4.4. A MINTAVÉTELEZÉS INDÍTÁSA/LEÁLLÍTÁSA, ÉS AZ EREDMÉNY KIJELEZTETÉSE: MEGNÉZÉS (VIEW LOG)**

A fő-ablakban a Start Gyűjt (Start Logging) menü ikonra kattintva elindíthatjuk a kiválasztott érzékelő állapotának mintavételezését.

A megjelenő ablakban kiválaszthatjuk, hogy a WinHost program milyen időközökben olvassa be a kiválasztott érzékelő állapotát. A mintavétel periódusa 1 és 255 perc között választható ki.

A mintayételí idő beállítása után a fő-ablak közepén megjelenő mezőben a "Érzékelő adatok mentése a SharpEyeLog.txt fájlba x percenként" (Saving detector's data to SharpEyeLog.txt every x minutes) üzenet kezd el villogni, jelezve, hogy a mintavételezés elindult és\`a béolvasott állapot adatokat a program a

 $\vert x \vert$ 6. ábra: A mintavételezési periódus beállítása

SharpEyeLog.txt fájlba menti el a megadott időnként. (A szövegfájl azonos könyvtárban található a WinHost program megfelelő exe fájljával.)

A mintavételezés elindítása után a Start Gyűjt (Start Logging) menü ikonja Stop Gyűjt (Stop Logging) feliratú ikonra változik, jelezve, hogy a mintavételezés erre az ikonra kattintva leállítható.

A mintavételezés elindítása után tehát a WinHost program a megadott időnként beolvassa az érzékelő állapotát, sőt az érzékelő minden egyes állapotváltozásakor elküldi megváltozott állapotát a programnak.

#### A PROGRAM HASZNÁLATA

A SharpEyeLog.txt fájl a Megnézés (View Log) menü ikonra kattintva kijeleztethető a képernyőre (l. [7.](#page-9-1) ábra). A megjelenő listából kiolvasható az érzékelő címe, a mintavétel (vagy esemény) ideje, az érzékelő akkori állapota, valamint az érzékelő sorozatszáma.

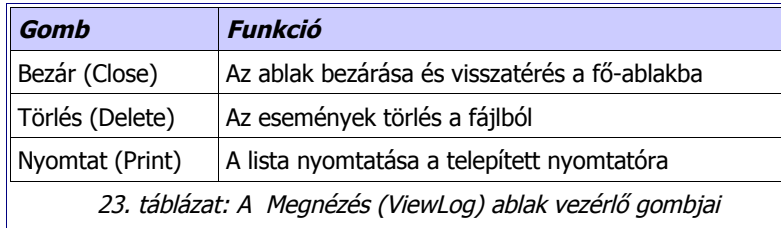

<span id="page-9-1"></span>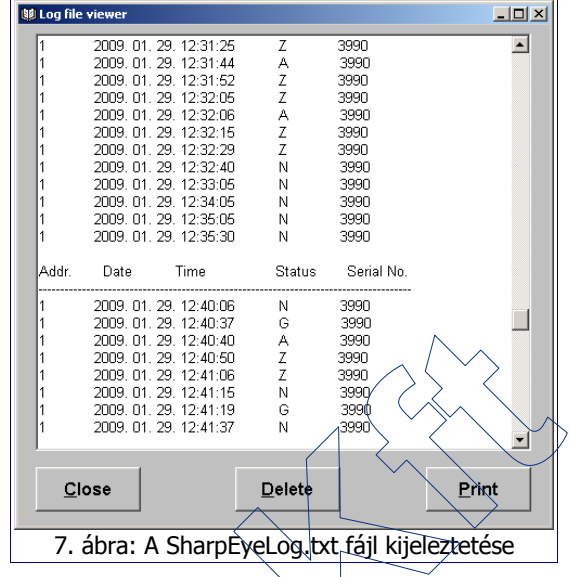

A SharpEyeLog.txt fájl természetesen megnyitható és nyomtatható bármely szövegszerkesztő alkalmazással (l. 8. ábra).

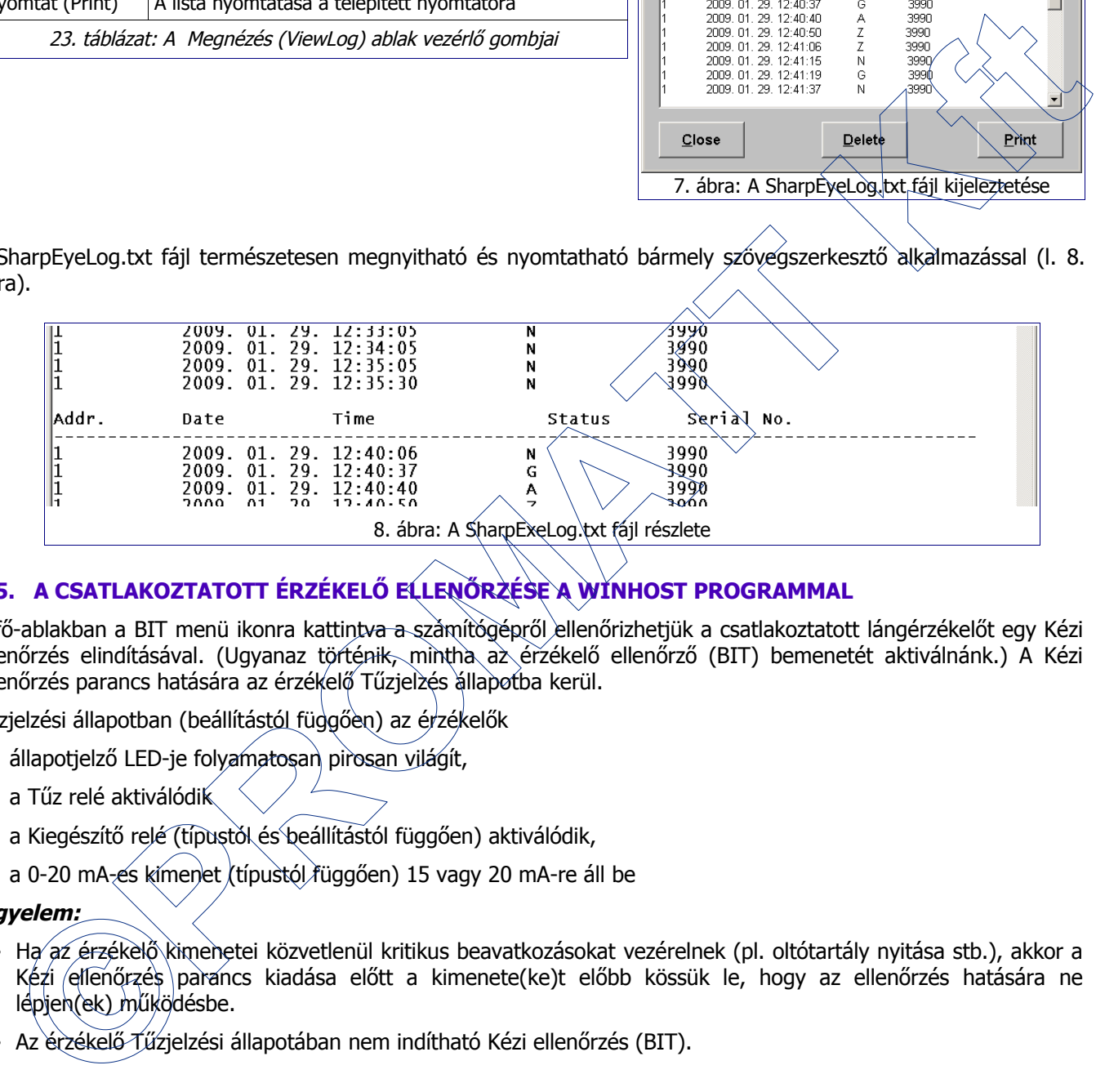

### <span id="page-9-0"></span>**4.5. A CSATLAKOZTATOTT ÉRZÉKELŐ ELLENŐRZÉSE A WINHOST PROGRAMMAL**

A fő-ablakban a BIT menü ikonra kattintva a számítógépről ellenőrizhetjük a csatlakoztatott lángérzékelőt egy Kézi ellenőrzés elindításával. (Ugyanaz történik, mintha az érzékelő ellenőrző (BIT) bemenetét aktiválnánk.) A Kézi ellenőrzés parancs hatására az érzékelő Tűzjelzés állapotba kerül.

Tűzjelzési állapotban (beállítástól függően) az érzékelők

- állapotjelző LED-je folyamatosan pirosan világít,
- a Tűz relé aktiválódik
- a Kiegészítő relé (típustól és beállítástól függően) aktiválódik,
- a 0-20 mA-es kimenet (típustól függően) 15 vagy 20 mA-re áll be

#### **Figyelem:**

- Ha az érzékelő kimenetei közvetlenül kritikus beavatkozásokat vezérelnek (pl. oltótartály nyitása stb.), akkor a Kézi ellenőrzés parancs kiadása előtt a kimenete(ke)t előbb kössük le, hogy az ellenőrzés hatására ne lépjen(ek) működésbe.
- Az érzékelő Tűzjelzési állapotában nem indítható Kézi ellenőrzés (BIT).